This page describes how to export data from Cloud Spanner to CSV files or import data from CSV files into a Cloud Spanner database.

- If you want to import a Cloud Spanner database that you previously exported to Avro files in Cloud Storage, see Importing Cloud Spanner Avro files [\(/spanner/docs/import\)](https://cloud.google.com/spanner/docs/import).
- If you want to import Avro files from a non-Cloud Spanner database, see Importing data from non-Cloud Spanner databases [\(/spanner/docs/import-non-spanner\)](https://cloud.google.com/spanner/docs/import-non-spanner).

The process uses **Dataflow** (/dataflow/). You can export data from Cloud Spanner to a Cloud Storage [\(/storage/\)](https://cloud.google.com/storage/) bucket, or you can import data into Cloud Spanner from a Cloud Storage bucket that contains a JSON manifest file and a set of CSV files.

To import or export a Cloud Spanner database, first you need to enable the Cloud Spanner, Cloud Storage, Compute Engine, and Dataflow APIs:

E<mark>nable the APIs</mark> (https://console.cloud.google.com/flows/enableapi?apiid=spanner.googleapis.com,storage\_component,compute,dataflow<sub>)</sub>

You also need enough quota and the required Cloud IAM permissions.

<span id="page-0-0"></span>The quota requirements for import or export jobs, by Google Cloud service, are as follows:

- **Cloud Spanner**: You must have enough nodes to support the amount of data that you are importing. No additional nodes are required to import or export a database, though you might need to add more nodes so that your job finishes in a reasonable amount of time. See Optimizing jobs [\(#optimize-slow\)](#page-5-0) for more details.
- Cloud Storage: To import, you must have a bucket containing your previously exported files. To export, you must create a bucket for your exported files if you do not already have one. You can do this in the Cloud Console, either through the Cloud Storage page or while creating your export through the Cloud Spanner page. You do not need to set a size for your bucket.
- Dataflow: Import or export jobs are subject to the same CPU, disk usage, and IP address Compute Engine quotas (/dataflow/quotas#compute-engine-quotas) as other Dataflow jobs.
- **Compute Engine**: Before running your import or export job, you must set up initial quotas [\(https://support.google.com/cloud/answer/6075746\)](https://support.google.com/cloud/answer/6075746) for Compute Engine, which Dataflow uses. These quotas represent the *maximum* number of resources that you allow Dataflow to use for your job. Recommended starting values are:
	- **CPUs**: 200
	- **In-use IP addresses**: 200
	- **Standard persistent disk**: 50 TB

Generally, you do not have to make any other adjustments. Dataflow provides autoscaling so that you only pay for the actual resources used during the import or export. If your job can make use of more resources, the Dataflow UI

 $displays a warning icon.$  The job should finish even if there is a warning icon.

To import or export a database, you also need to have Cloud IAM roles with sufficient permissions to use all of the services involved in an import or export job. For information on granting roles and permissions, see Applying IAM roles [\(/spanner/docs/grant-permissions\)](https://cloud.google.com/spanner/docs/grant-permissions).

To import or export a database, you need the following roles:

- At the Google Cloud project level:
	- Cloud Spanner Viewer
	- Dataflow Admin
	- Storage Admin
- At the Cloud Spanner database or instance level, or at the Google Cloud project level:
	- Cloud Spanner Reader
	- Cloud Spanner Database Admin (required only for import jobs)

To export data from Cloud Spanner to CSV files in Cloud Storage, follow the instructions for using the gcloud command-line tool to run a job with the Cloud Spanner to Cloud Storage Text template

(/dataflow/docs/guides/templates/provided-batch#cloud-spanner-to-cloud-storage-text).

You can also refer to the information in this document about viewing or [troubleshooting](#page-4-0) jobs (#view-dataflow-ui), optimizing slow jobs (#optimize-slow), and factors affecting job performance [\(#performance-factors\)](#page-5-0).

The process to import data from CSV files includes the following steps:

- Export your data to CSV files and store those files in Cloud Storage.
- Create a JSON manifest file and store the file along with your CSV files.
- Create empty target tables in your Cloud Spanner database **or** ensure that the data types for columns in your CSV les match any corresponding columns in your existing tables.
- Run your import job.

The import process brings data in from CSV files located in a Cloud Storage bucket. You can export data in CSV format from any source.

Keep the following things in mind when exporting your data:

- Text files to be imported must be in CSV format.
- Data must match one of the following types:
	- INT64
	- FLOAT64
	- BOOL
	- STRING
	- DATE
	- TIMESTAMP
- You do not have to include or generate any metadata when you export the CSV files.
- You do not have to follow any particular naming convention for your files.

If you do not export your files directly to Cloud Storage, you must upload the CSV files [\(/storage/docs/uploading-objects\)](https://cloud.google.com/storage/docs/uploading-objects) to a Cloud Storage bucket.

You must also create a manifest file with a JSON description of files to import and place it in the same Cloud Storage bucket where you stored your CSV files. This manifest file contains a tables array that lists the name and data file locations for each table.

The format of the manifest file corresponds to the following message type, shown here in protocol buffer [\(https://developers.google.com/protocol-buffers/docs/proto3\)](https://developers.google.com/protocol-buffers/docs/proto3) format:

The following example shows a manifest file for importing tables called Albums and Singers. The Albums table uses the column schema that the job retrieves from the database, and the Singers table uses the schema that the manifest file specifies:

Before you run your import, you must create the target tables in your Cloud Spanner database. If the target Cloud Spanner table already has a schema, any columns specified in the manifest file *must have the same data types* as the corresponding columns in the target table's schema.

We recommend that you create secondary indexes after you import your data into Cloud Spanner, not when you initially create the table. If you y has secondary indexes, we recommend dropping them and re-creating them after you import your data.

To start your import job, follow the instructions for using the gcloud command-line tool to run a job with the CSV to Cloud Spanner template (/dataflow/docs/guides/templates/provided-batch#gcs\_text\_to\_cloud\_spanner).

After you have started an import job, you can see details about the job (#view-dataflow-ui) in the Cloud Console.

After the import job is finished, add any necessary secondary indexes [\(/spanner/docs/secondary-indexes\)](https://cloud.google.com/spanner/docs/secondary-indexes).

To avoid network egress charges [\(/storage/pricing#network-pricing\)](https://cloud.google.com/storage/pricing#network-pricing), choose a region [\(#choose-region\)](#page-4-1) that overlaps with your Cloud Storage t's location.

<span id="page-4-1"></span>You might want to choose a different region based on whether your Cloud Storage bucket uses a regional or multi-regional configuration. To avoid network egress charges [\(/storage/pricing#network-pricing\)](https://cloud.google.com/storage/pricing#network-pricing), choose a region that overlaps with your Cloud Storage bucket's location.

If your Cloud Storage bucket location is regional [\(/storage/docs/bucket-locations#location-r\)](https://cloud.google.com/storage/docs/bucket-locations#location-r), choose the same region for your import job if that region is available to take advantage of free network usage [\(/storage/pricing#network-buckets\)](https://cloud.google.com/storage/pricing#network-buckets).

If the same region is not available, egress charges will apply. Refer to the Cloud Storage network egress [\(/storage/pricing#network-pricing\)](https://cloud.google.com/storage/pricing#network-pricing) pricing to choose a region that will incur the lowest network egress charges.

If your Cloud Storage bucket location is multi-regional [\(/storage/docs/bucket-locations#location-mr\)](https://cloud.google.com/storage/docs/bucket-locations#location-mr), choose one of the regions that make up the multi-regional location to take advantage of free network usage [\(/storage/pricing#network-buckets\)](https://cloud.google.com/storage/pricing#network-buckets).

If an overlapping region is not available, egress charges will apply. Refer to the Cloud Storage network egress [\(/storage/pricing#network-pricing\)](https://cloud.google.com/storage/pricing#network-pricing) pricing to choose a region that will incur the lowest network egress charges.

<span id="page-4-0"></span>After you start an import or export job, you can view details of the job, including logs, in the Dataflow section of the Cloud Console.

<span id="page-4-2"></span>To see details for a currently running job:

- 1. Navigate to the **Database details** page for the database.
- 2. Click View job details in Dataflow in the job status message, which looks similar to the following:

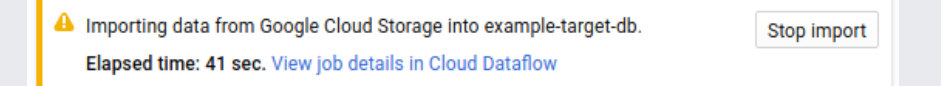

The Cloud Console displays details of the Dataflow job.

To view a job that you ran recently:

- 1. Navigate to the **Database details** page for the database.
- 2. Click the **Import/Export** tab.
- 3. Click your job's name in the list.

The Cloud Console displays details of the Dataflow job.

To view a job that you ran more than one week ago:

1. Go to the Dataflow jobs page in the Cloud Console.

Go to the jobs page (https://console.cloud.google.com/dataflow

2. Find your job in the list, then click its name.

The Cloud Console displays details of the Dataflow job.

Jobs of the same type for the same database have the same name. You can tell jobs apart by the values in their **Start time** or **End time** column

To view a Dataflow job's logs, navigate to the job's details page as described above, then click **Logs** to the right of the job's name.

If a job fails, look for errors in the logs. If there are errors, the error count displays next to **Logs**:

## $Q<sub>5</sub>$  $\equiv$  LOGS

To view job errors:

.

ш

1. Click on the error count next to **Logs**.

The Cloud Console displays the job's logs. You may need to scroll to see the errors.

- 2. Locate entries with the error icon
- 3. Click on an individual log entry to expand its contents.

For more information about troubleshooting Dataflow jobs, see Troubleshooting your pipeline  $($ /dataflow/pipelines/troubleshooting-your-pipeline#basic-troubleshooting-workflow).

<span id="page-5-0"></span>If you have followed the suggestions in initial [settings](#page-0-0) (#quota), you should generally not have to make any other adjustments. If your job is running slowly, there are a few other optimizations you can try:

- **Optimize the job and data location**: Run your Dataflow job in the same region [\(#choose-region\)](#page-4-1) where your Cloud Spanner instance and Cloud Storage bucket are located.
- **Ensure sufficient Dataflow resources**: If the relevant Compute Engine guotas (/dataflow/quotas#compute-engine-quotas) limit your Dataflow job's resources, the job's Dataflow page (#dataflow-job-details) in the Google Cloud Console displays a warning icon

and log messages:

 $A$ 4

1 2018-06-28 (17:39:14) Autoscaling: Unable to reach resize target in zone us-central1-f. QUOTA\_EXCEEDED: Quota 'IN\_USE\_ADDR...

In this situation, increasing the quotas [\(https://support.google.com/cloud/answer/6075746\)](https://support.google.com/cloud/answer/6075746) for CPUs, in-use IP addresses, and standard persistent disk might shorten the run time of the job, but you might incur more Compute Engine charges.

**Check the Cloud Spanner CPU utilization**: If you see that the CPU utilization for the instance is over 65%, you can increase the number of nodes in that instance. The extra nodes add more Cloud Spanner resources and the job should speed up, but you incur more Cloud Spanner charges.

<span id="page-6-0"></span>Several factors influence the time it takes to complete an import or export job.

- **Cloud Spanner database size**: Processing more data takes more time and resources.
- **Cloud Spanner database schema (including indexes)**: The number of tables, the size of the rows, and the number of secondary indexes influence the time it takes to run an import or export job.
- Data location: Data is transferred between Cloud Spanner and Cloud Storage using Dataflow. Ideally all three components are located in the same region. If the components are not in the same region, moving the data across regions slows the job down.
- Number of Dataflow workers: By using autoscaling, Dataflow chooses the number of workers for the job depending on the amount of work that needs to be done. The number of workers will, however, be capped by the quotas for CPUs, in-use IP addresses, and standard persistent disk. The Dataflow UI displays a warning icon if it encounters quota caps. In this situation, progress is slower, but the job should still complete.
- **Existing load on Cloud Spanner**: An import job adds significant CPU load on a Cloud Spanner instance. An export job typically adds a light load on a Cloud Spanner instance. If the instance already has a substantial existing load, then the job runs more slowly.
- **Number of Cloud Spanner nodes**: If the CPU utilization for the instance is over 65%, then the job runs more slowly.